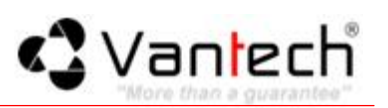

# Mục Lục

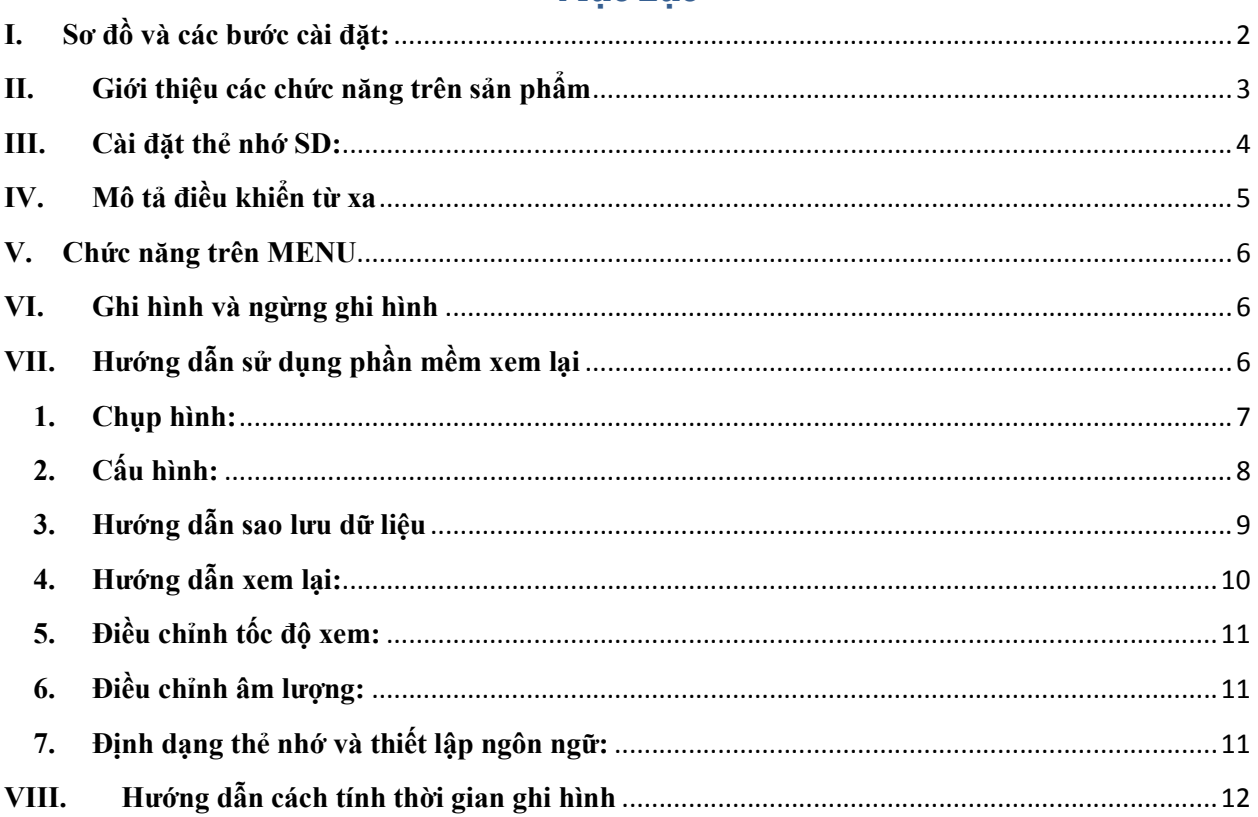

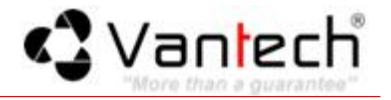

# <span id="page-1-0"></span>I. Sơ đồ và các bước cài đặt:

1. Làm cố định camera vào chân đế.

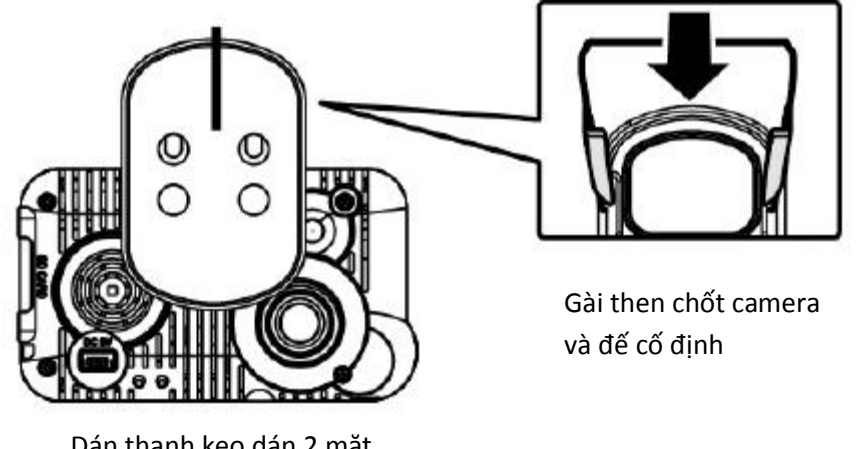

Dán thanh keo dán 2 mặt vào đế của camera

2. Vị trí tốt nhất để cài đặt là trên kính chắn gió.

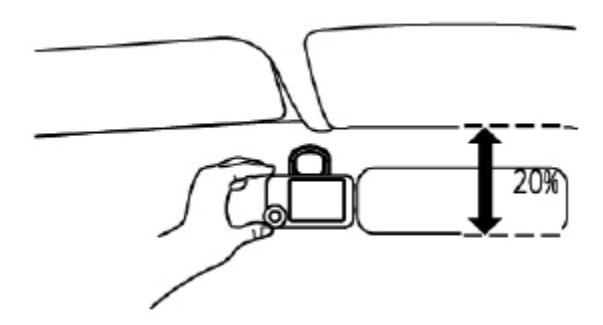

3. Điều chỉnh góc quay cho đúng với tư thế của người theo dõi.

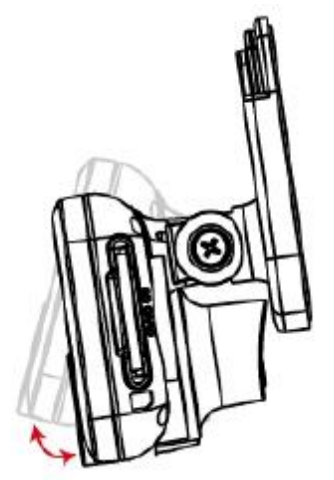

4. Cắm phích nguồn vào camera và chốt cung cấp nguồn của xe.

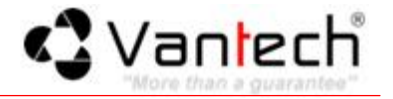

<span id="page-2-0"></span>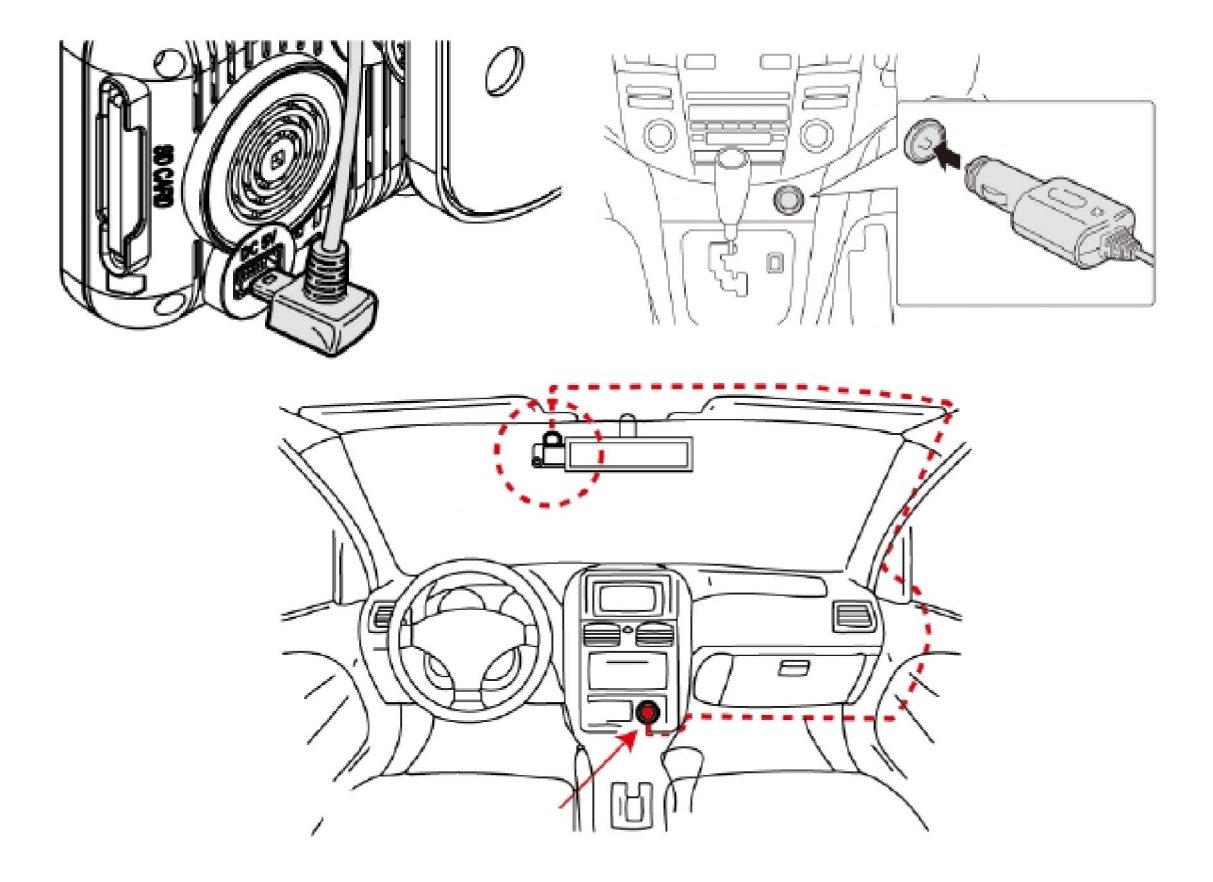

#### *Chú ý:*

- Thiết bị này sẽ được cài đặt nơi mà kính chắn gió đã được làm sạch.
- Định dạng thẻ SD trên thiết bị trước khi bắt đầu sử dụng.
- Thiết lập múi giờ và thời gian trên OSD
- Thiết lập hệ hình ảnh NTSC hoặc PAL trên OSD

### II. Giới thiệu các chức năng trên sản phẩm

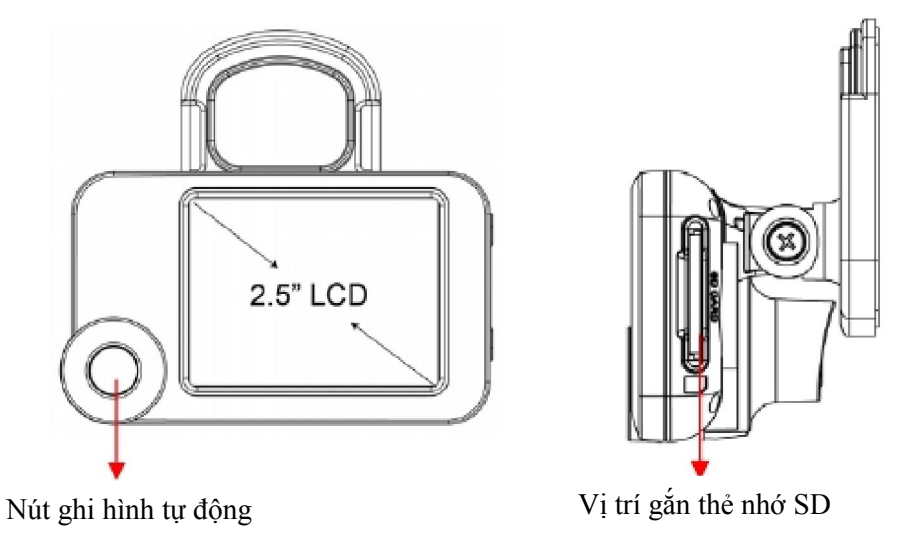

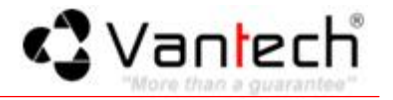

<span id="page-3-0"></span>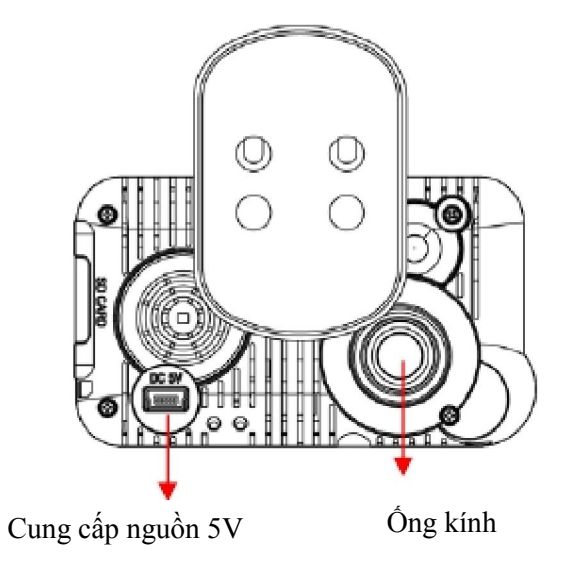

Đơn vị: mm

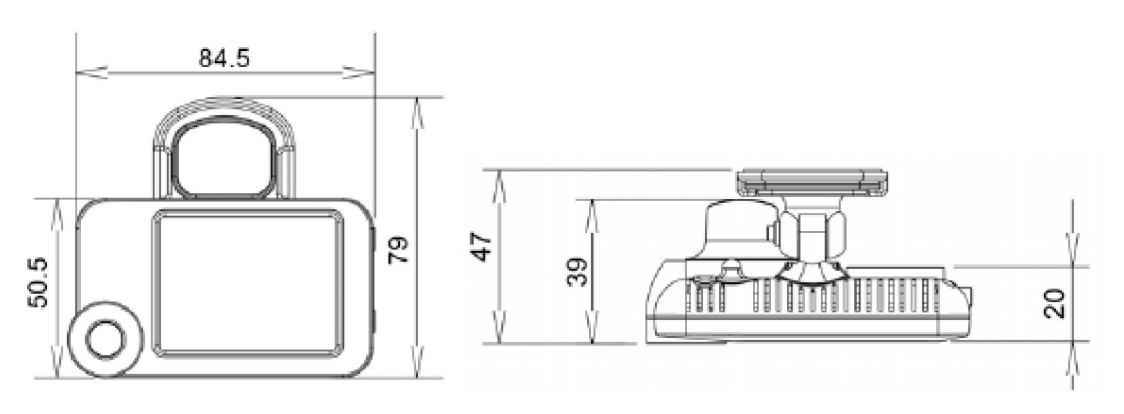

III. Cài đặt thẻ nhớ SD:

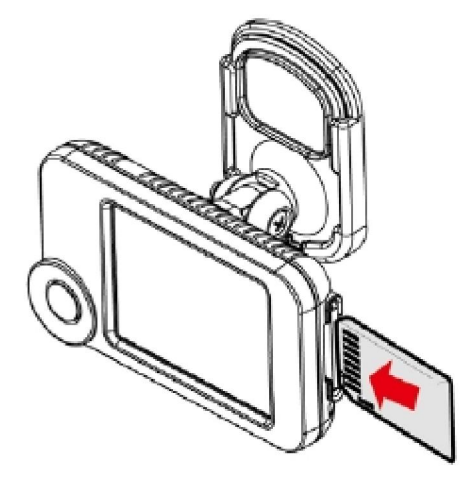

(1). Thẻ nhớ khi được đưa vào camera sẽ tự động định dạng.

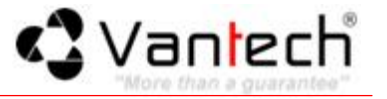

- <span id="page-4-0"></span> *Chú ý:*
	- Nếu thẻ nhớ không được định dạng bằng camera thì thiết bị sẽ tự động xóa tất cả dữ liệu bên trong nó sau khi chèn tập tin ghi hình lên, thiết lập mặc định là khởi động ghi hình.
	- Lưu ý không nên chuyển đổi thẻ micro SD sang thẻ SD để ghi hình.
	- Vui lòng kiểm tra thẻ nhớ bằng máy tính để đảm bảo thẻ nhớ có thể sử dụng được.

## IV. Mô tả điều khiển từ xa

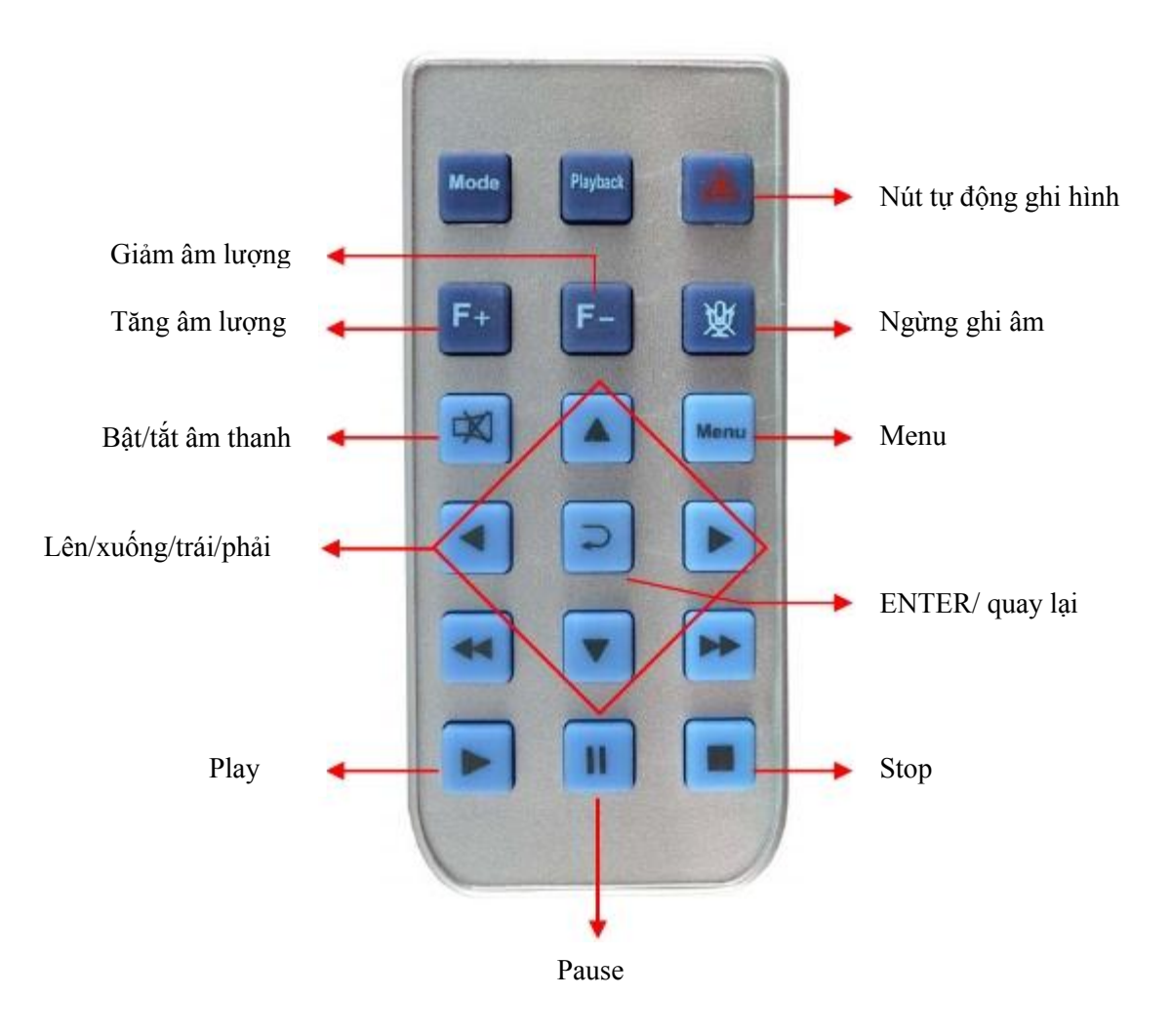

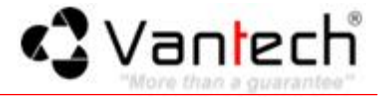

#### <span id="page-5-0"></span>V. Chức năng trên MENU

Trong giao diện màn hình xem trực tiếp nhấn sẽ hiển thị giao diện Menu như sau:

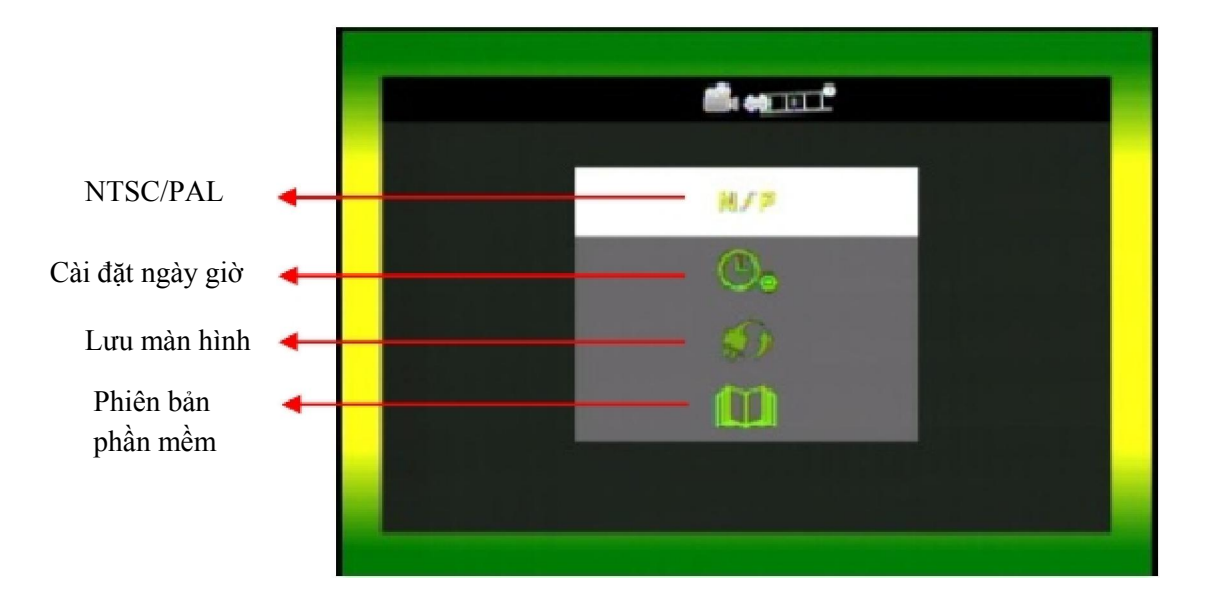

#### VI. Ghi hình và ngừng ghi hình

- Khi cung cấp nguồn cho camera thì thiết bị sẽ tự động ghi hình.
- Khi tắt nguồn thì thiết bị sẽ tự động ngừng ghi hình và có thể lấy thẻ nhớ ra khỏi camera để đưa vào máy tính và xem video.
- Đèn màu đỏ phía trước hiển thị khi ghi hình. Đèn nhấp nháy nhanh là ghi hình khẩn cấp.

### VII. Hướng dẫn sử dụng phần mềm xem lại

Cài đặt phần mềm xem lại có tên Vantech trong đĩa kèm theo của camera trên máy tính. Sau đó lấy thẻ nhớ trong camera gắn vào máy tính và mở phần mềm giao diện như sau:

<span id="page-6-0"></span>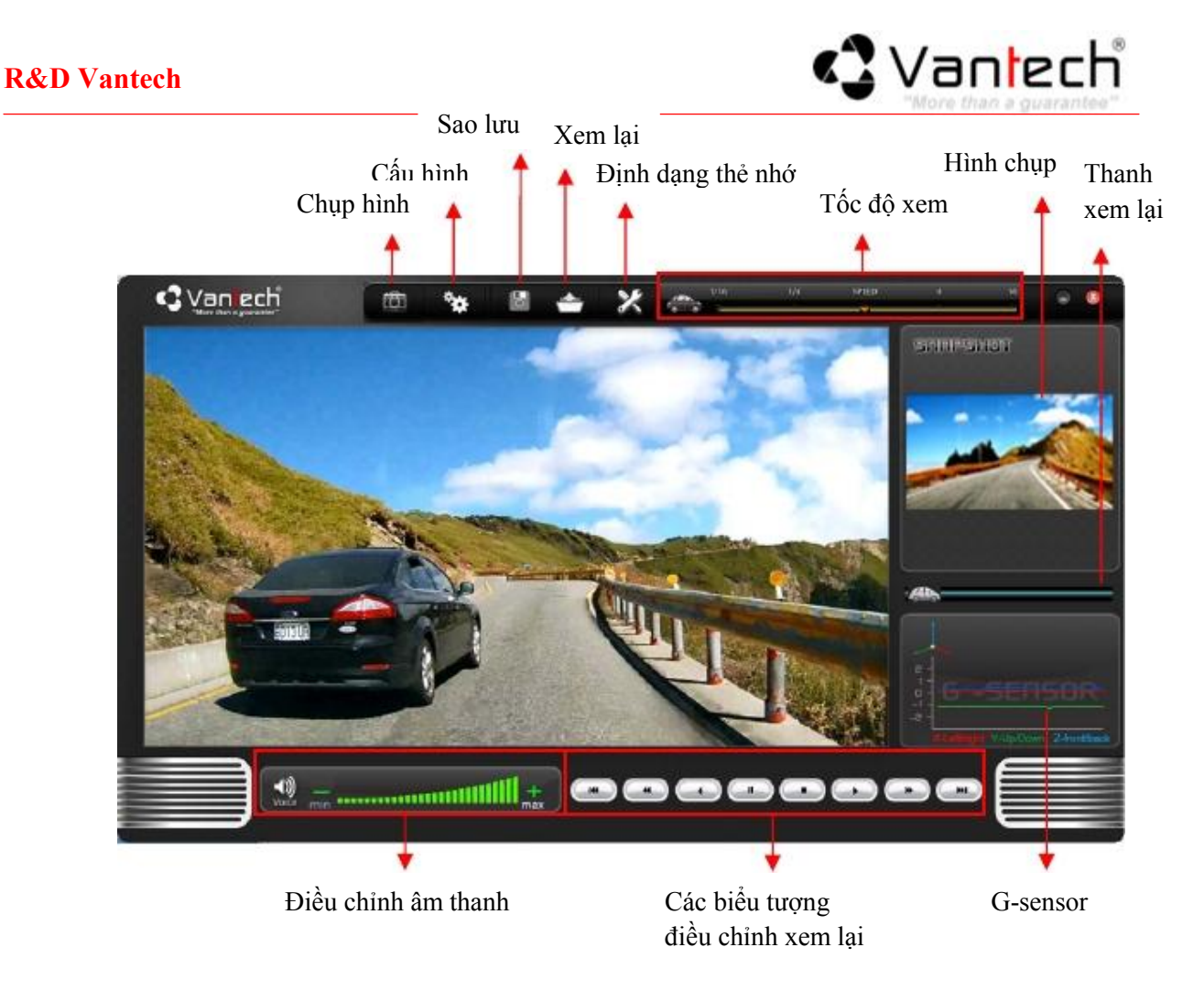

1. Chụp hình:

Bạn có thể chụp hình khi đang chạy xem lại, chỉ cần kích vào nút để chụp hình. Hình ảnh chụp được sẽ hiển thị khung bên phải phần mềm xem lại. Hình ảnh được lưu lại trong thư mục Snapshot.

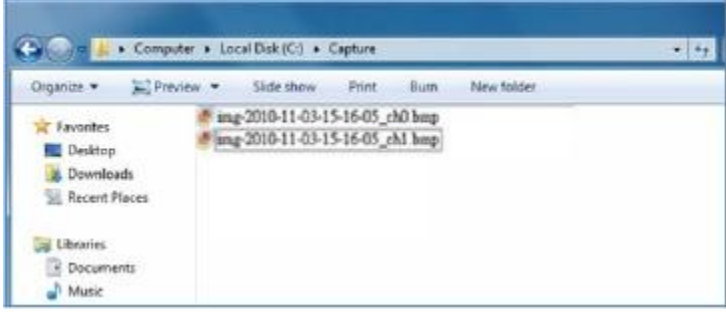

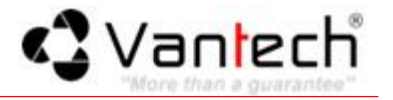

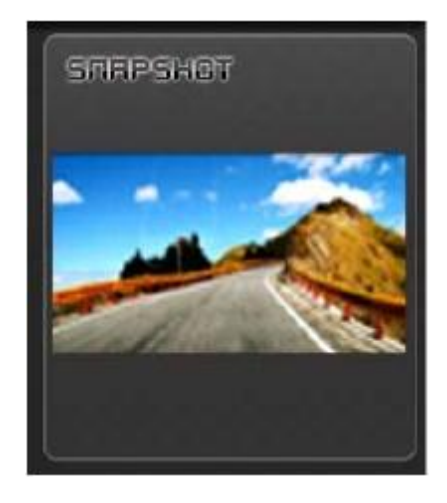

## <span id="page-7-0"></span>2. Cấu hình:

Đưa thẻ nhớ SD vào đầu đọc thẻ và cắm vào cổng USB của máy tính để định dạng thẻ trước khi ghi hình lần đầu tiên. Để đảm bảo thẻ nhớ hoạt động bình thường sau đó đưa vào camera để ghi hình.

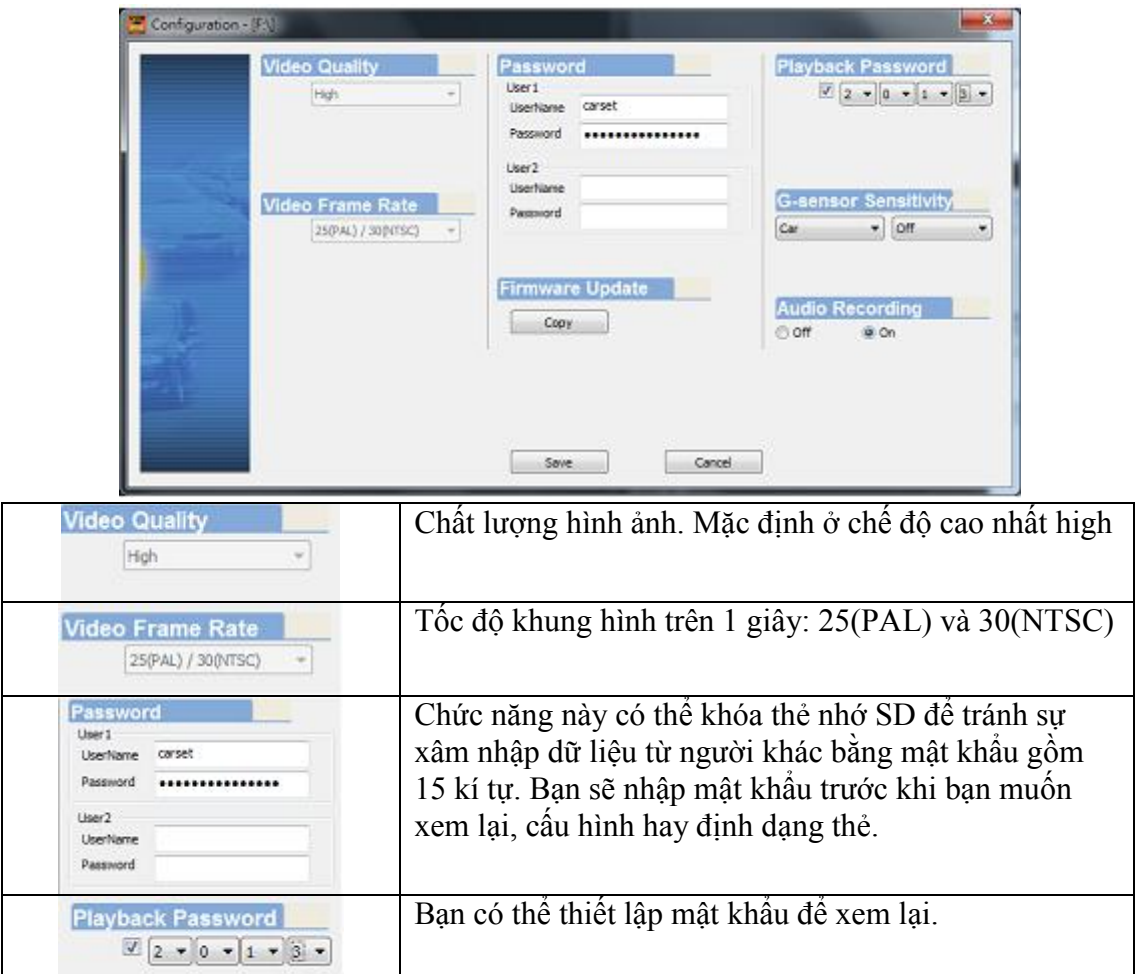

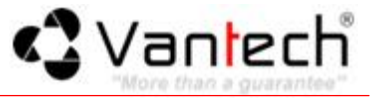

<span id="page-8-0"></span>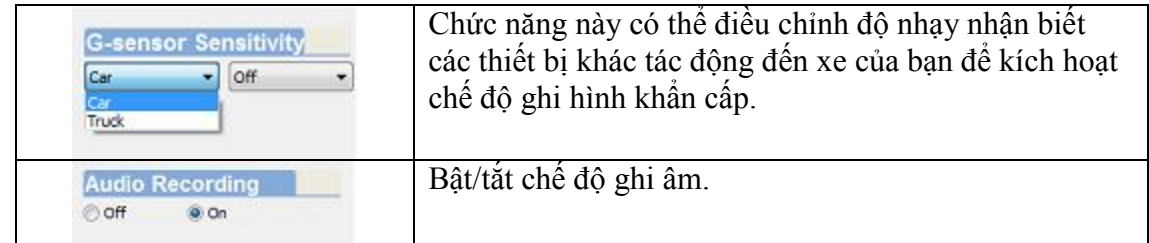

#### 3. Hướng dẫn sao lưu dữ liệu

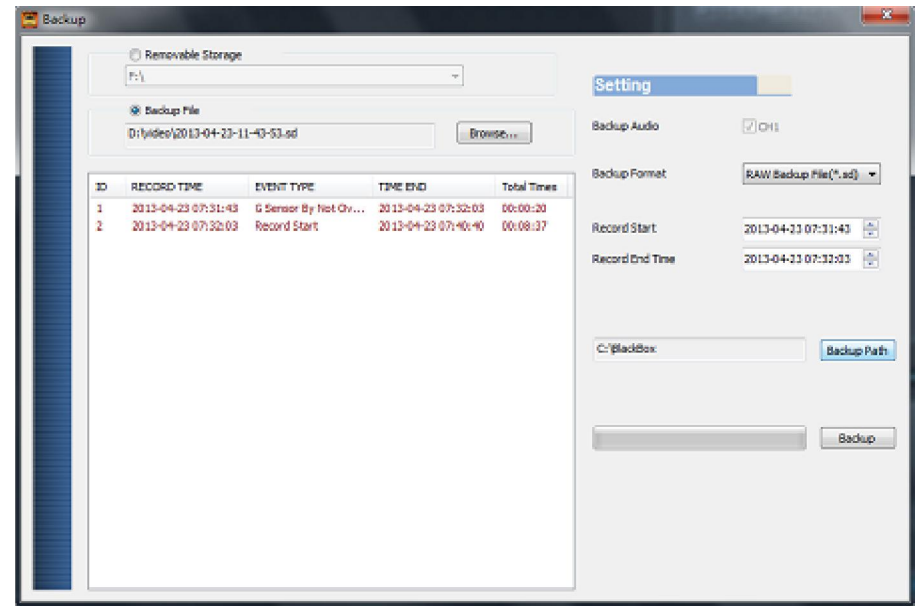

Bước 1: Chọn địa chỉ thẻ nhớ.

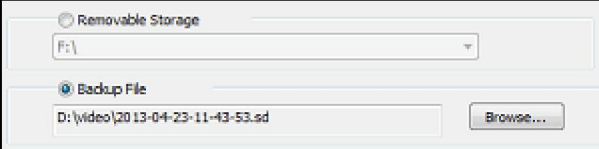

# Bước 2: Chọn đoạn ghi hình mà bạn muốn sao lưu

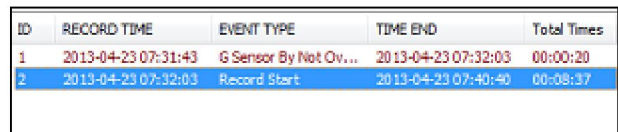

Bước 3: Chọn định dạng tập tin và thời gian bắt đầu và thời gian kết thúc của tập tin cần sao lưu.

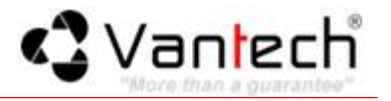

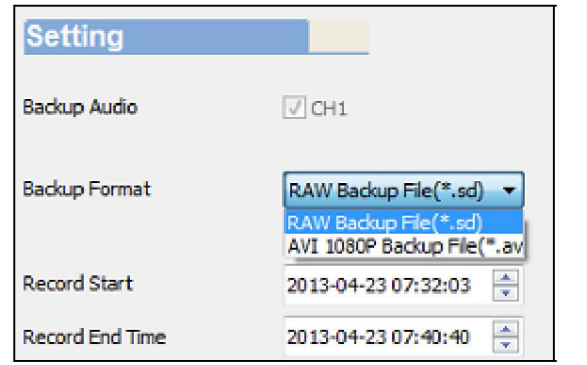

<span id="page-9-0"></span>Định dạng tập tin:

• Định dạng tập tin theo bản gốc

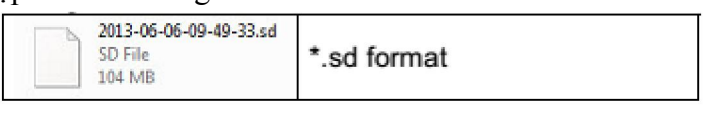

Định dạng tập tin đuôi AVI

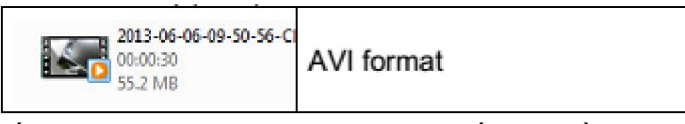

 Chú ý: Nếu bạn sao lưu theo định dạng bản gốc ban đầu thì bạn cần phải giữ dữ liệu G-Sensor, nếu bạn muốn sao lưu theo định dạng tập tin AVI thì bạn sẽ mất dữ liệu G-Sensor.

Bước 4: Thiết lập thư mục sao lưu. Mặc định là C:\BlackBox

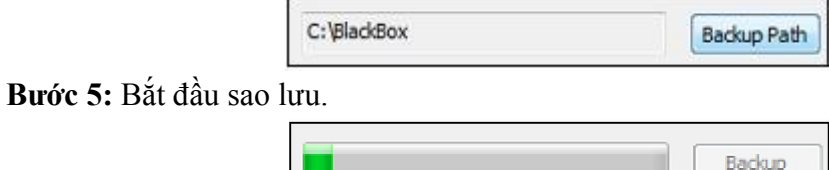

4. Hướng dẫn xem lại:

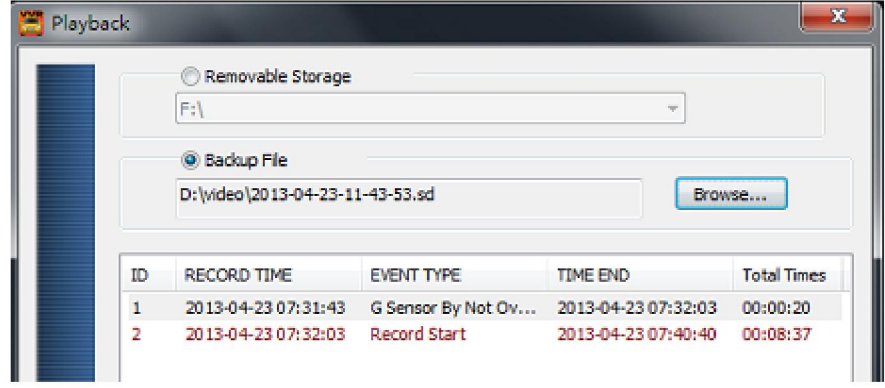

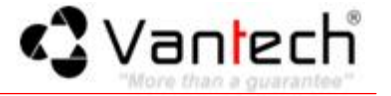

### <span id="page-10-0"></span>5. Điều chỉnh tốc độ xem:

Bạn có thể kéo chuột di chuyển biểu tượng chiếc xe đến vị trí bạn cần xem.

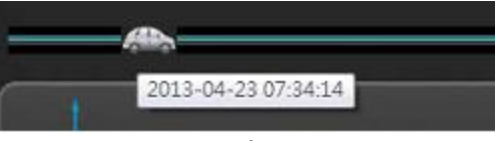

• Chọn tốc độ chạy:  $2X$ ,  $4X$ ,  $8X$ ,  $16X$  để phát lại nhanh chóng,  $1/2X$ ,  $1/4X$ , 1/8X, 1/16X để phát lại chậm hơn.

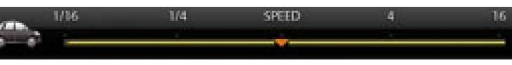

#### 6. Điều chỉnh âm lượng:

Kích +, - để điều chỉnh âm lượng.

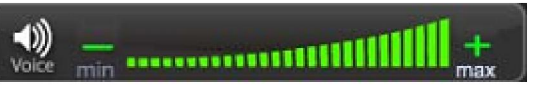

7. Định dạng thẻ nhớ và thiết lập ngôn ngữ:

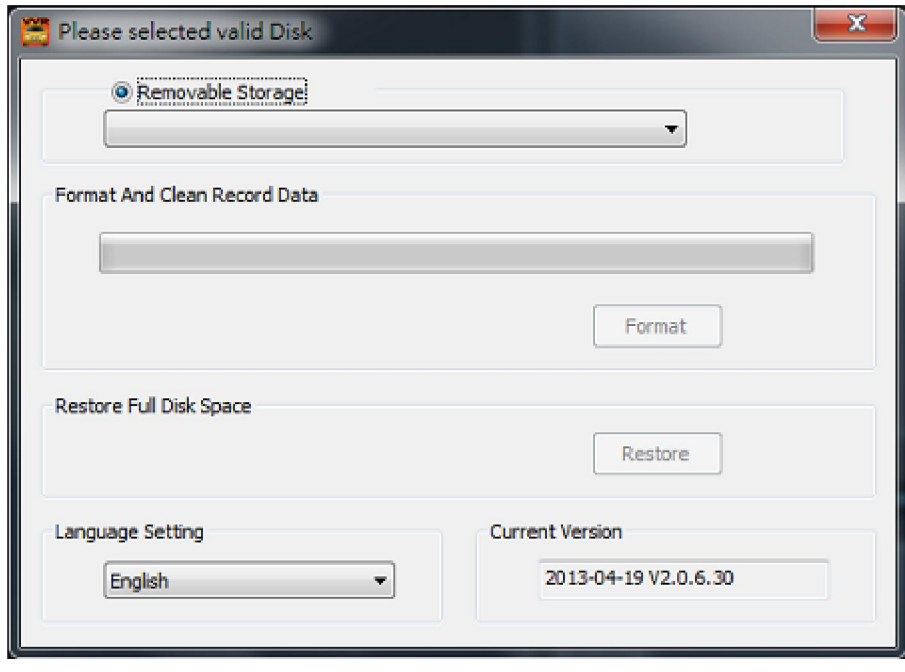

- Định dạng thẻ nhớ SD: Khi bạn sử dụng thẻ nhớ SD cho lần ghi hình đầu tiên thì bạn nên định dạng
- lại nó và đảm bảo nó hoạt động chính xác. • Khôi phục thẻ nhớ SD:
	- Khi bạn sao lưu một tập tin ghi hình đến PC và muốn sử dụng thẻ SDHC cho mục đích khác thì phải khôi phục lại nó trước để sử dụng một cách chính xác.
- Thiết lập ngôn ngữ: Bạn có thể thay đổi ngôn ngữ hiển thị tùy chọn của bạn. Chú ý: Thay đổi ngôn ngữ được hoàn tất sau khi bạn khởi động lại.

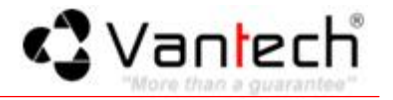

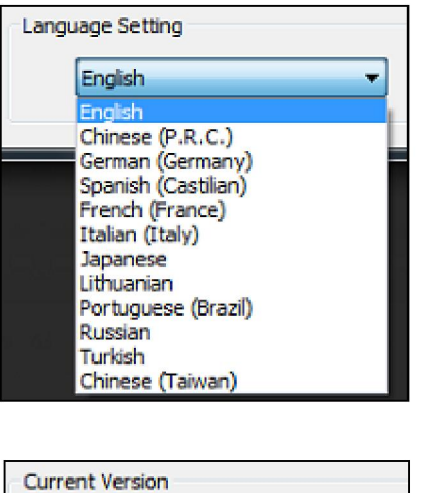

<span id="page-11-0"></span>Phiên bản hiện tại:

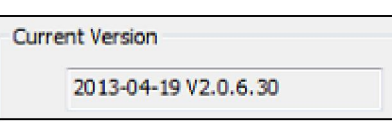

### VIII. Hướng dẫn cách tính thời gian ghi hình

Sau đây là bảng ước tính thời gian ghi hình của thẻ nhớ theo các dụng lượng khác nhau.

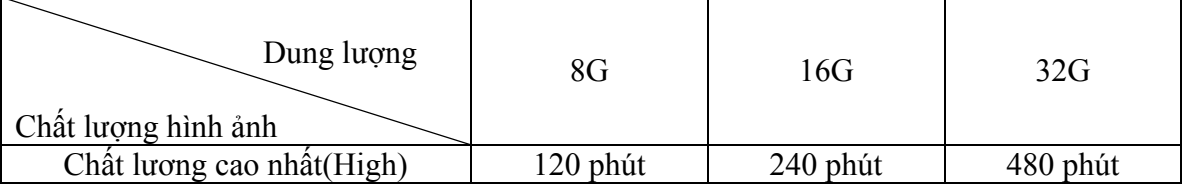